# Jednostavni (POS) izlazni račun

Zadnje ažurirano06/11/2023 9:50 am CET

Unutar programa Minimax možemo pripremiti i **pojednostavljene (POS) račune.**

### **Pode**š**avanje postavki**

1 U izborniku **Postavke organizacije** odaberemo **Numeracija**

#### **dokumenata.**

### 2

Kliknemo na numeraciju izlaznih računa za koju želimo podesiti pripremu jednostavnog računa.

Ako nemamo formiranu numeraciju, klikom na **Novo** možemo unijeti novu numeraciju prema [OVOJ](http://help.minimax.hr/help/numeracija-dokumenata-numeracija) uputi.

3 Kliknemo **Uredi**.

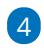

Ī

U polju **Pojednostavljeni račun** dodamo kvačicu.

#### Numeracija dokumenata

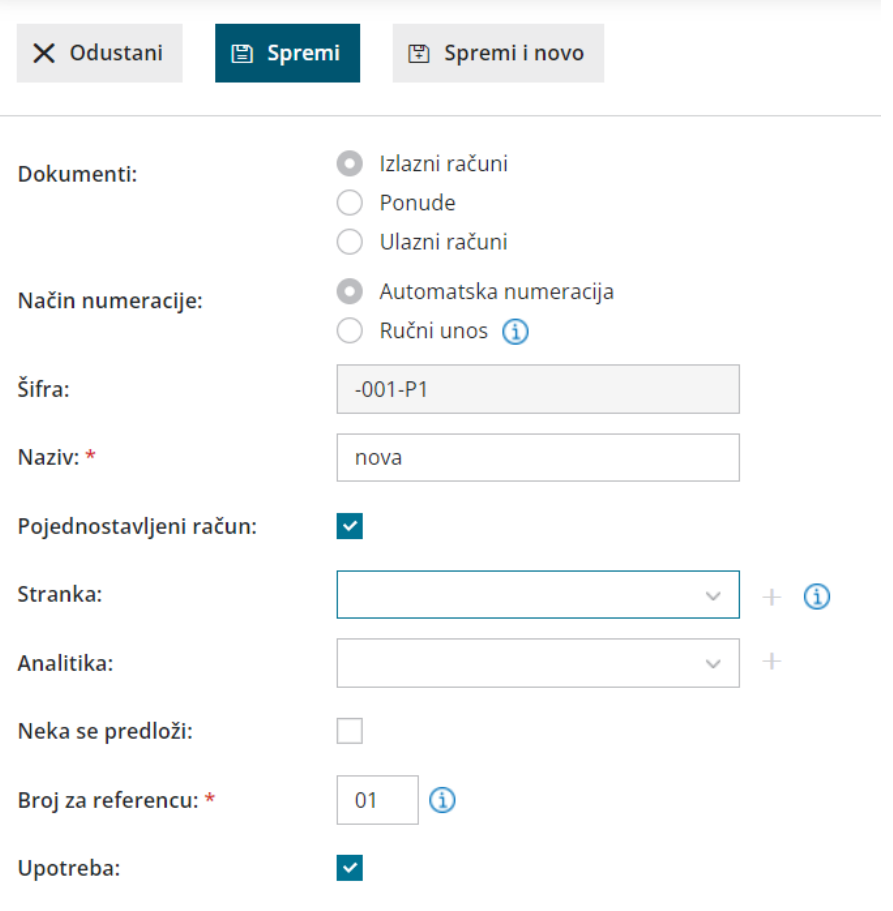

**Savjet**. Ako ćemo većinom ispisivati pojednostavljene račune, možemo uključiti kvačicu na polju "**Neka se predlaže**" kako bi program pri unosu novoga računa samostalno predlagao to numeriranje.

### **Postavke ispisa pojednostavljenog ra**č**una**

1 U izborniku **Postavke organizacije > Ispisi**.

2

Izaberemo [postavke](http://help.minimax.hr/help/postavke-ispisa-izlazni-racuni) ispisa gdje klikom na ispis izlaznog računa koji upotrebljavamo za izradu pojednostavljenog računa (načelno ispis standardnog izlaznog računa), uredimo **Zaglavlje dokumenta** > **Tekst (obvezno)** i uredimo širinu papira i veličinu fonta u dijelu **Ostale postavke**.

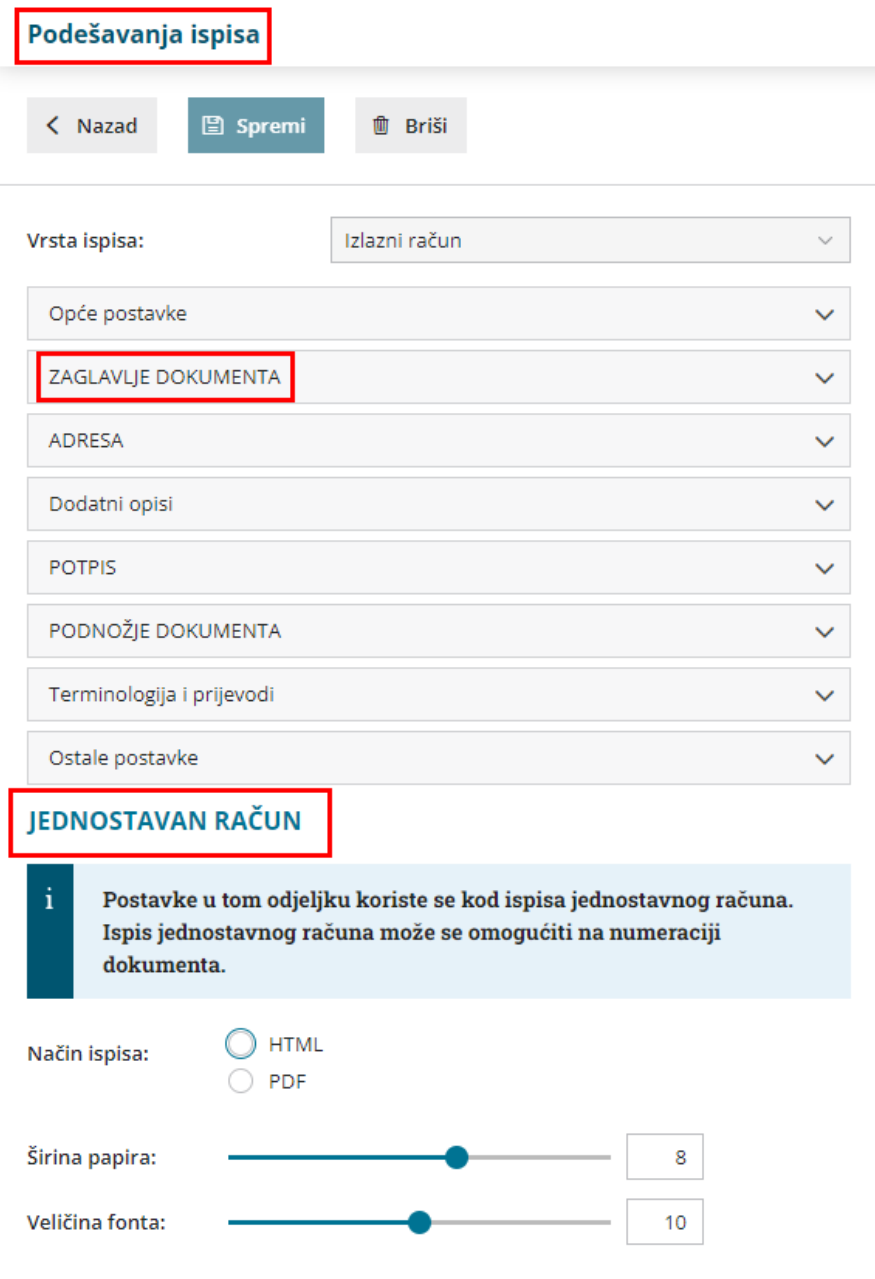

### **Unos ra**č**una**

Ako na numeraciji na kojoj smo uključili opciju pojednostavljenog računa nismo uključili opciju **Neka se predlaže,** kako bi nam se račun ispisao kao **POS račun**, prilikom unosa izlaznog računa u polju **Numeracija** potrebno je odabrati numeraciju na kojoj smo uključili kvačicu na polju **Pojednostavljeni račun**.

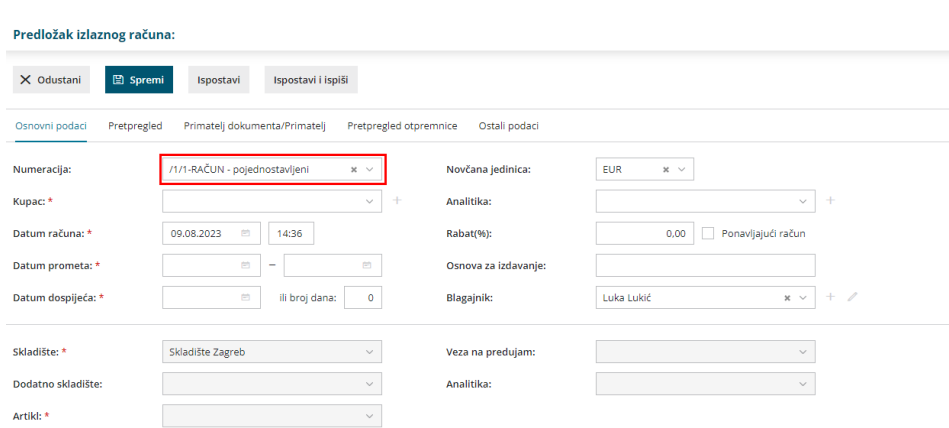

## **Što program učini?**

Klikom na gumb **Ispostavi i ispiši** na temelju postavki numeracije ispisat će se jednostavni račun:

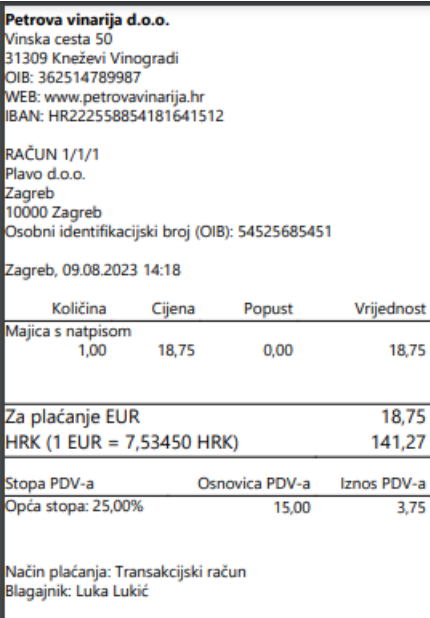